# **SMAO 5ème pour Windows(Chrysis)**

# **PREPARATIFS**

#### **Particularités préalables :**

- **1. Nécessite, en sécurité, des permissions étendues sur le répertoire SMAO5 : Contrôle total pour tous le utilisateurs du domaine**
- **2. Possède un module de gestion pour les professeurs lancé par Gestion.exe, fichier sur lequel il faut supprimer les droits des utilisateurs autres que PROF**
- **3. Ne s'installe pas dans un répertoire créé à l'avance (Message d'erreur : Chemin invalide)**

## **INSTALLATION SUR LE SERVEUR**

 **A partir d'une station d'administration :**

**Ne pas exécuter l'installation à partir de l'Autorun du CD (L'installation automatique est une installation en local)**

**1. Se connecter au réseau en qualité d'administrateur avec lien J: à \\<SERVEUR>\WINAPPLI**

**(on peut obtenir ce résultat en lançant Altgest)**

**2. Démarrer, Exécuter, Parcourir**

**<CD>:\INSTALL.EXE**

- **3. Choisir l'option Installer sur disque dur**
- **4. Insérer la disquette clé et confirmer le chemin d'installation de la disquette A:\**
- **5. Compléter la ligne Installer vers : J:\SMAO5**

**Opérations spécifiques :**

- **1. Attribuer, en sécurité, des permissions étendues sur le répertoire SMAO5 : Contrôle total pour tous le utilisateurs du domaine**
- **2. Sur le fichier Gestion.exe du répertoire SMAO5, les droits des utilisateurs autres que PROF et Administrateurs sont supprimés.**

# **INSTALLATION LOCALE SUR LES STATIONS**

**Installation locale :**

**1. Se connecter au réseau avec lien J: à \\<SERVEUR>\WINAPPLI (on peut obtenir ce résultat en lançant Altair ou Altgest) 2. Démarrer, Exécuter, Parcourir J:\SMAO5\SMAO5.EXE 4. Pour l'installation de Database, Choisir C:\IDAPI pour les fichiers Borland Database Choisir C:\IDAPI pour la configuration Borland Database**

#### **ALTGEST Fiche complète.**

**Nom du logiciel : SMAO5W**

**Resp. Log. : xxxx**

**Description : Soutien Mathématiques 5ème Nom du partage : \\<SERVEUR>\WINAPPLI Répertoire Racine : J:\SMAO5 (impératif, sinon message d'erreur à propos des droits sur le répertoire Données) Batch : J:\SMAO5\SMAO5.EXE Type : Windows 16 ou 32 bits**

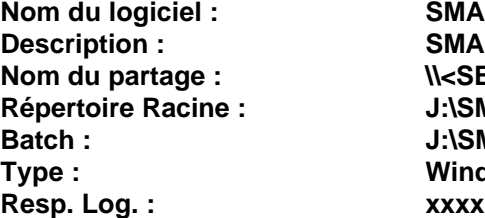

**Nom du logiciel : SMAO5GES**  $SMAO 5<sup>ème</sup> (Gestion Professeurs)$ **Nom du partage : \\<SERVEUR>\WINAPPLI Répertoire Racine : J:\SMAO5 Batch : J:\SMAO5\GESTION.EXE Type : Windows 16 ou 32 bits**

### **Module Gestion.**

- **1. Le menu Contrats permet de définir des contrats pour les élèves**
- **2. Le menu Elèves permet de créer des élèves de leur attribuer un code d'accès et de leur définir un contrat On peut importer une liste d'élèves depuis un fichier Texte extrait du GEP au format suivant :**

**Classe , Nom Prénom 5A , Durand Alain**

**5A , Martin Paul**

**…….**

**Dans le menu Elèves, Sélectionner Importer**

**Dans Type de fichier, cocher ASCII**

**Accéder au répertoire et au fichier contenant la liste des élèves**

**Dans paramètres ASCII,**

**cocher ne pas inclure la première ligne du fichier**

**Dans champs séparés par, mettre une virgule ( , )**

**Dans champs encadrés par, ne rien mettre ( )**

**Cliquer sur OK**

Dans la fenêtre importation, en cliquant sur le signe du menu déroulant ( $\checkmark$ ), compléter les lignes suivantes : **Champ des noms : Nom Prénom**

**Champ des prénoms : (laisser la ligne vide)**

**Champ des classes : Classe**

**Dans le Champ des classes, cliquer sur le signe du menu déroulant, puis sur Classe pour faire apparaître la liste des classes dans la fenêtre Choix des classes à importer, colonne Classes du fichier Cliquer sur la classe à importer, cliquer sur > puis cliquer sur Valider**

**3. Le menu Utilitaires, Configurer logiciel :**

**Dans l'onglet Gestionnaire Professeur, donner un mot de passe pour accéder au module Gestion Dans l'onglet Logiciel Eleve :**

- **Cocher Demander le code d'accès**
- **Décocher Autoriser les élèves à s'inscrire**
- **Choisir Interface stricte**
- **Décocher Démarrer avec le parcours libre**
- **Décocher Autoriser le son**
- **Décocher Autoriser les impressions**

**Clé de sécurité.**

**Le message d'erreur suivant au lancement de l'application sur une station de travail :**

**Security Error 7196-1141-FE44 Le programme ne peut pas fonctionner sur ce support**

**Indique que le programme de protection sur le serveur est altéré : une réinstallation s'impose (la disquette clé permet plusieurs installations)**

**Si malgré la réinstallation, le problème demeure télécharger une mise à jour du fichier Win86.exe dans la rubrique Fichiers .ZIP téléchargeables. Ce fichier n'est valide que pour SMAO 5ème**